Please accept your aid by Logging into myLeo and follow these steps:

1. Click Financial Aid

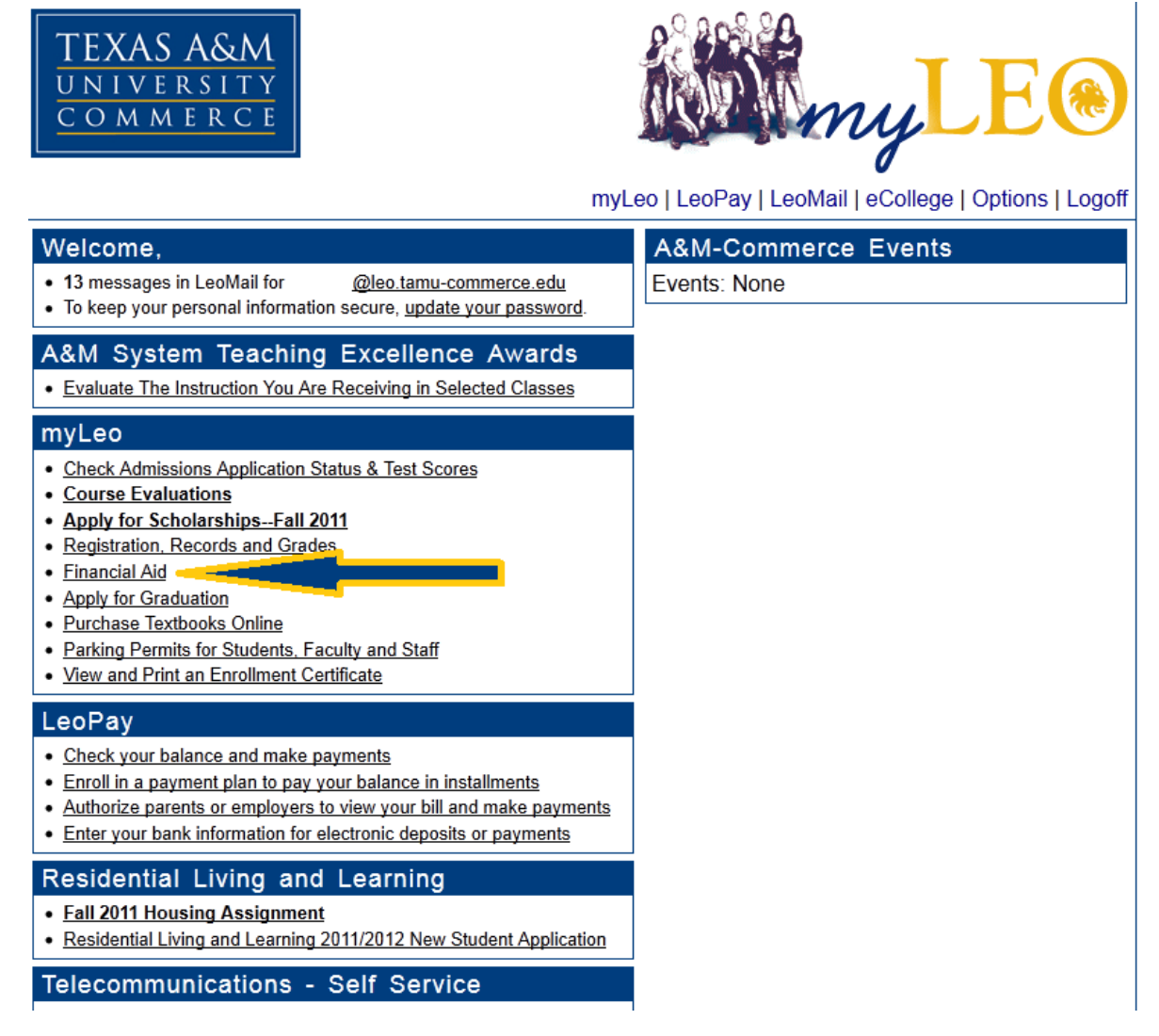

#### 2. Click Financial Aid Again

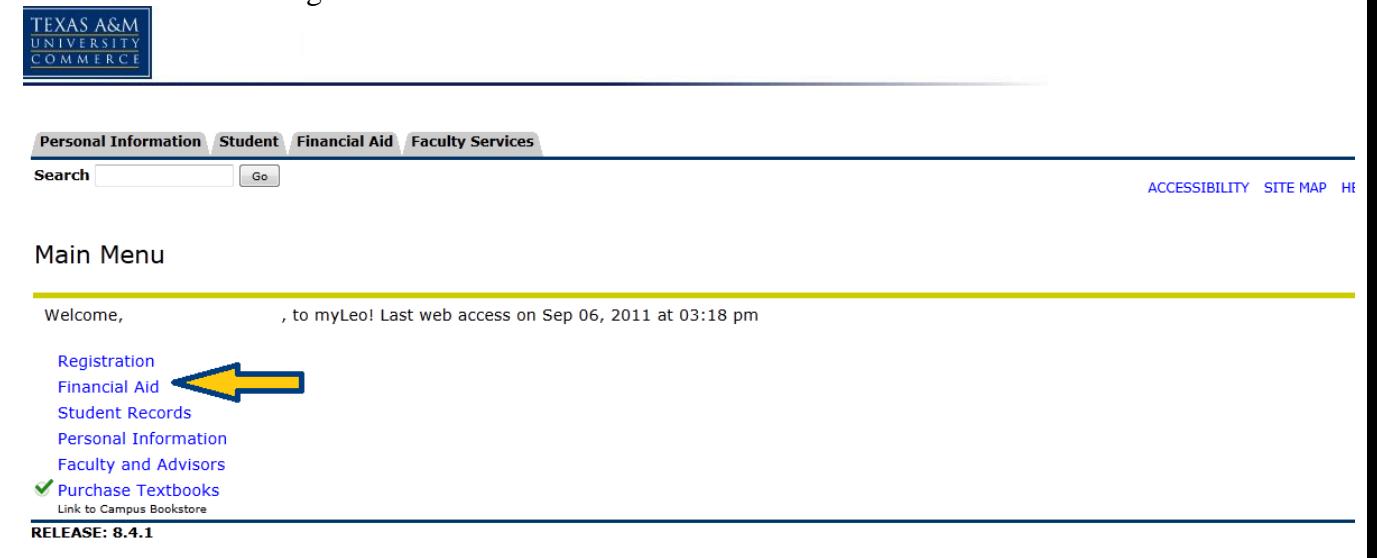

#### 3. Click Award

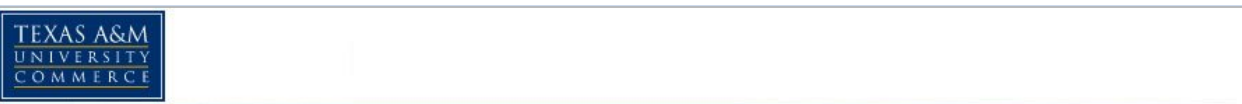

#### Personal Information Student Financial Aid Faculty Services

 $Go$ 

Search

# **Financial Aid**

**Financial Aid Status** View overall status, holds, academic progress, cost of attendance, financial aid awards, and messages. Eligibility Review Finantial Aid Holds (which may prevent payment of awards) and document requirements; Display academic progress history. Award<br>View account summary; Review awards; Accept award offers; Display award payment schedule; View Ioan applications. E-mail Office of Financial Aid **General Financial Aid** Financial Aid Application and Information Links

RELEASE: 8.10

## 4. Click Award for Aid Year

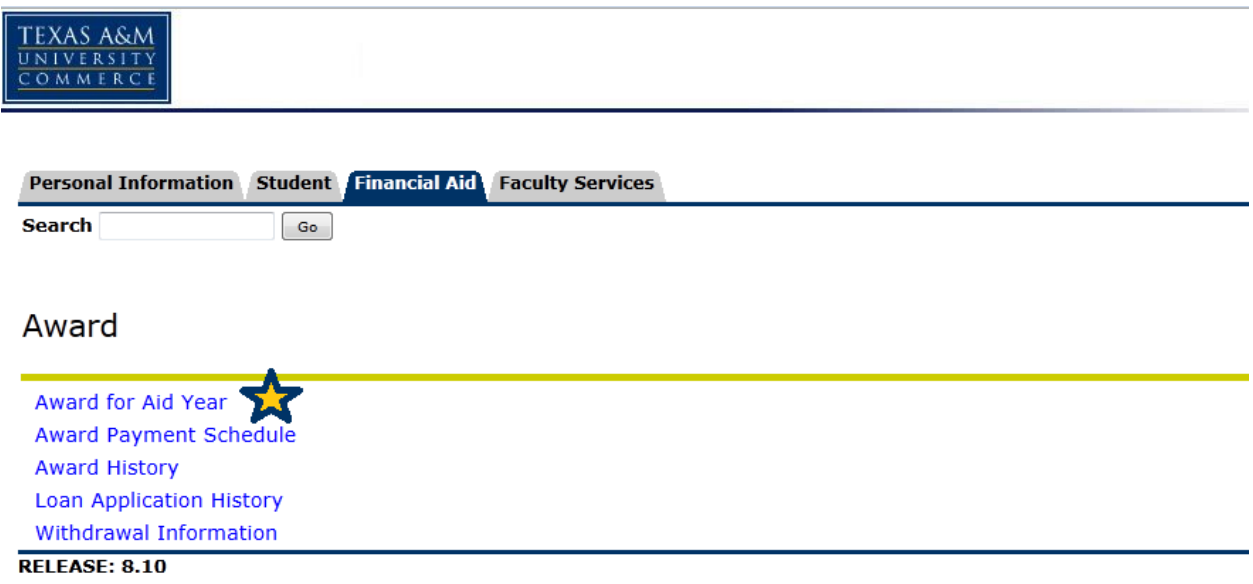

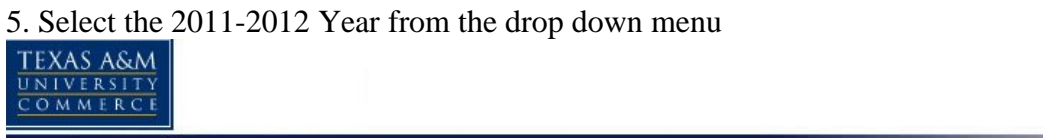

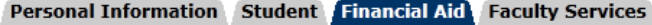

Search

 $\boxed{60}$ 

# Aid Year

Some financial aid information is determined by Aid Year (the academic year for which you are receiving financial aid).

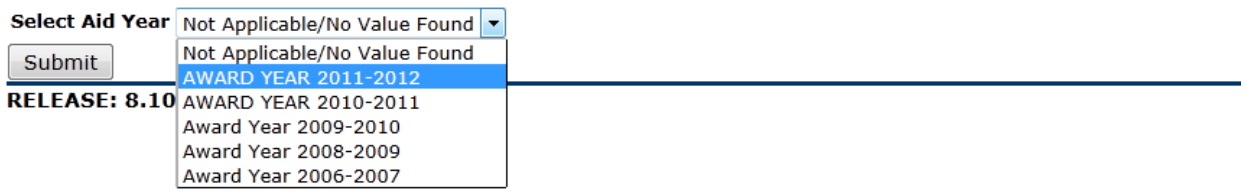

### **6. You MUST READ ALL the information provided on each tab.**

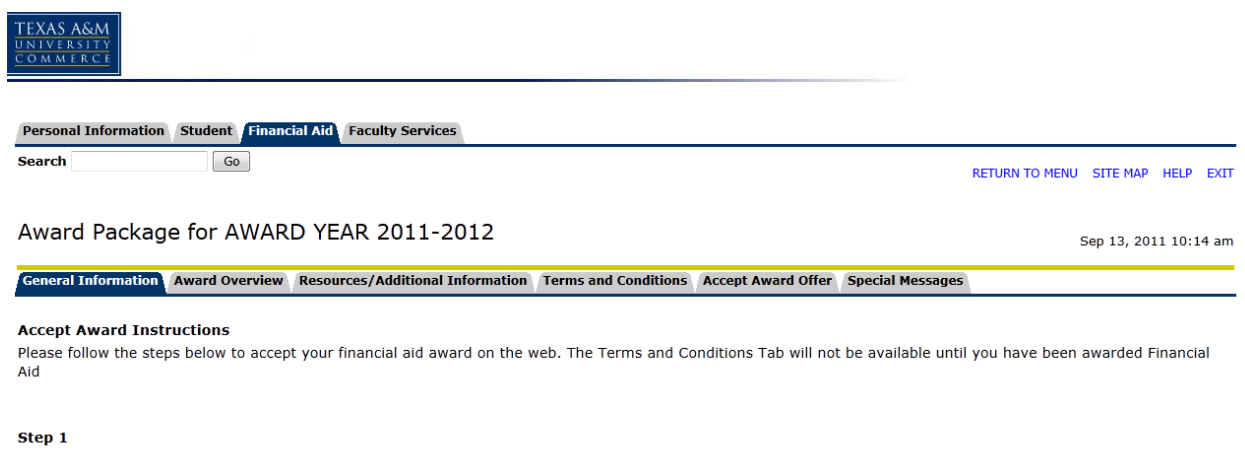

Select the Resources/Additional Information Tab. You will need to answer the question(s) in that section. After you answer the questions(s), click the submit information button at the bottom of that page. You will only need to answer the question(s) once per aid year. Go to step 2.

#### Step 2

Select the Terms and Conditions Tab. You will need to accept or decline the terms and conditions. To accept your awards you must accept the Terms and Conditions. You only have to accept the Terms and Conditions once per aid year. Go to step 3.

Please Note: The "Term and Conditions" tab and the "Accept Award Offer" will be grayed out. You **must** complete the "Resources/Additional Information" tab first. Please see the directions below.

- Within the "Resources/Additional Information" tab, you will need to answer the felony question with a "yes" or "no". Also, if you are receiving an outside scholarship, you will need to enter this information here. Once complete, the "Term and Conditions" tab will become available to complete, please click on this tab to process.
- Within the "Term and Conditions" tab, you will need to read and "accept" the terms and conditions. Once complete, the "Accept Award Offer" tab will become available to complete, please click on this tab to process.
- Please note, within the "Accept Award Offer" tab, you will need to decide how much financial aid you will need for the ENTIRE academic year.
	- o For example: If you receive an offer for \$3500 in a Subsidized student loan and accept the entire \$3500 for the academic year, this means that \$1742 will apply for the fall semester after origination fees and \$1742 will apply for the spring semester after origination fees.